## **Préface**

Nous vous félicitons d'avoir acheté cet appareil photo numérique de haute technologie intégrant les fonctions d'un magnétoscope et d'un lecteur audio. Veuillez lire attentivement ce manuel et conservez-le dans un endroit sûr pour référence ultérieure.

## **À propos de ce manuel**

Tous les efforts ont été mis en œuvre pour assurer que le contenu de ce manuel est correct et à jour. Toutefois, nous ne donnons aucune garantie concernant l'exactitude du contenu et nous nous réservons le droit de procéder à des changements sans préavis.

## **Copyright**

© Copyright 2007.

Tous droits réservés. Aucune partie de cette publication ne peut être reproduite, transmise, transcrite, stockée dans un système d'informations ou traduite dans une langue quelconque sous quelque forme et par quelque moyen que ce soit sans l'autorisation préalable écrite du fabricant.

# **Sécurité**

- N'utilisez pas et ne rangez pas le produit dans un endroit poussiéreux, sale ou sableux, car cela peut en endommager les composants.
- Ne rangez pas le produit dans un endroit chaud. Des températures élevées peuvent réduire la durée de vie des dispositifs électroniques et déformer ou faire fondre certains plastiques.
- Ne rangez pas le produit dans un endroit froid. Lorsque le produit retrouve sa température normale, de l'humidité peut se former à l'intérieur, ce qui risque d'endommager les circuits électroniques.
- N'essayez pas d'ouvrir le boîtier.
- Ne laissez pas tomber le produit et ne le cognez pas. Une manipulation violente peut endommager les composants internes.
- z N'utilisez aucun produit chimique abrasif, ni de solvant nettoyant ou de détergent puissant pour nettoyer le produit. Essuyez le produit à l'aide d'un chiffon doux légèrement humidifié.
- Si le produit ou l'un de ses accessoires ne fonctionne pas correctement. portez-le au centre de réparation agréé le plus proche. Le personnel vous assistera et, le cas échéant, le produit sera réparé.

## Table des matières

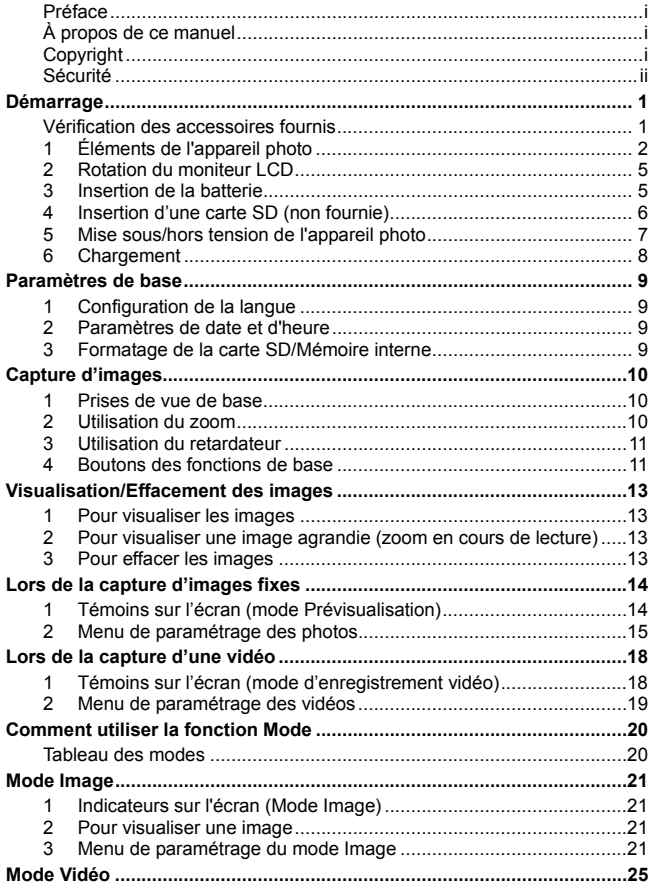

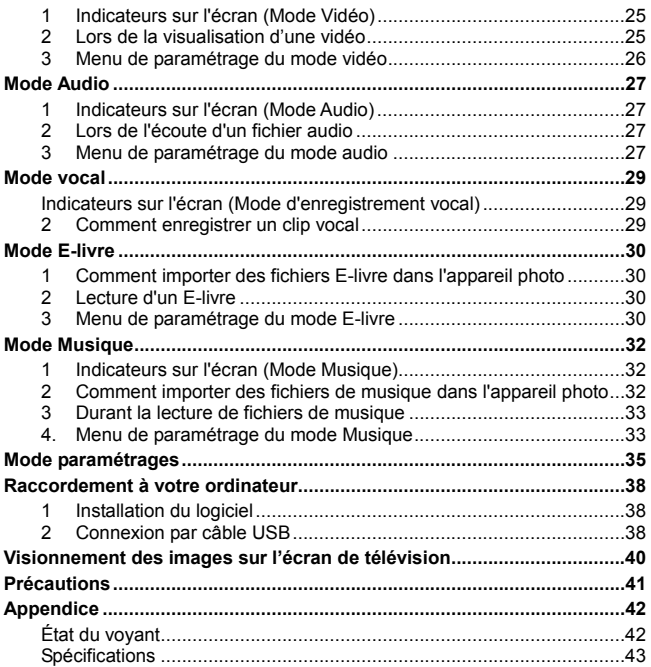

## **Démarrage**

## **Vérification des accessoires fournis**

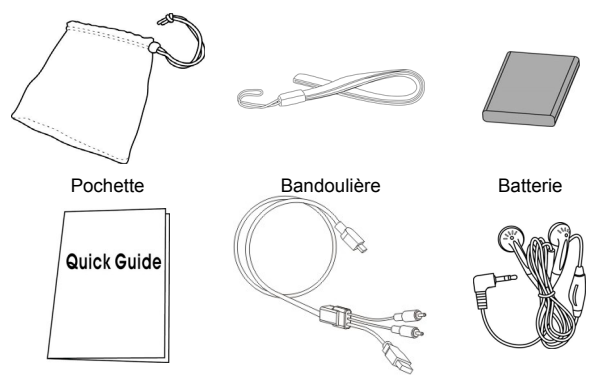

Guide d'installation rapide Câble vidéo composite Écouteurs

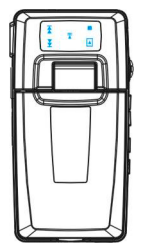

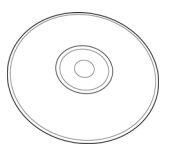

Appareil photo CD-ROM (Inclut le manuel de l'utilisateur)

## **1 Éléments de l'appareil photo**

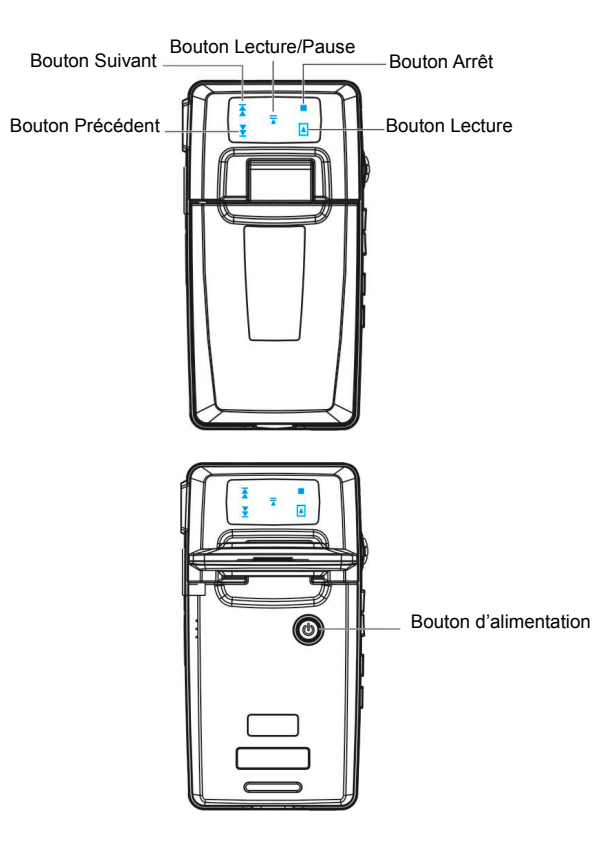

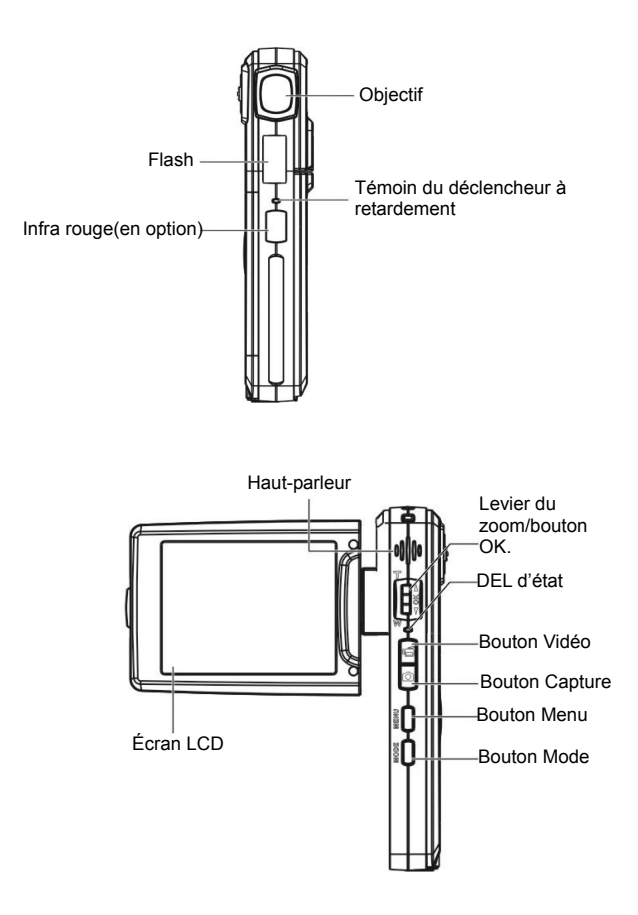

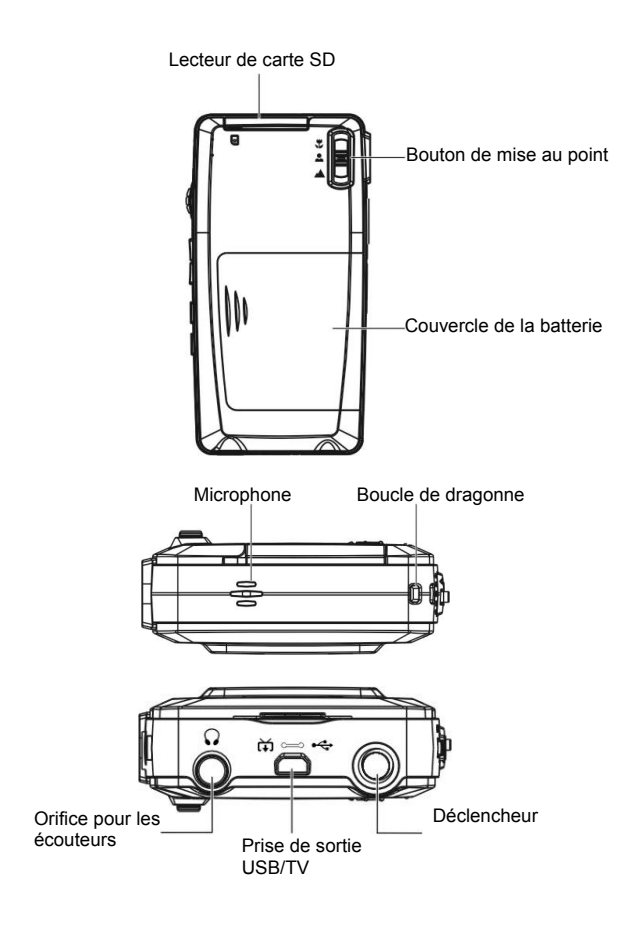

## **2 Rotation du moniteur LCD**

Ouvrez le moniteur LCD avec précaution.

La rotation et les positions de verrouillage du moniteur LCD se présentent comme suit :

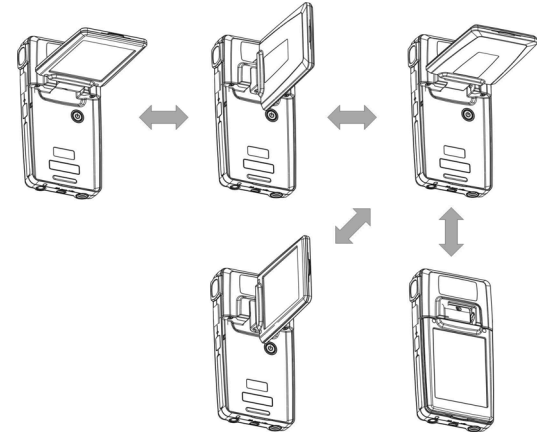

## **3 Insertion de la batterie**

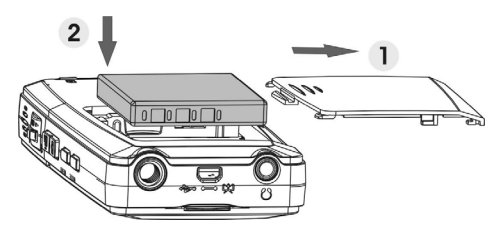

- 1. Ouvrez le compartiment de la batterie.<br>2. lnsérez la batterie incluse dans le com
- Insérez la batterie incluse dans le compartiment.
- 3. Fermez le compartiment de la batterie.

### **4 Insertion d'une carte SD (non fournie)**

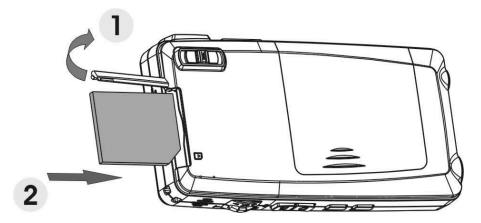

- 1. Ouvrez le couvercle du lecteur de carte SD.<br>2 lusérez complètement la carte SD (non fo
- Insérez complètement la carte SD (non fournie) jusqu'à ce qu'elle s'enclenche.
- 3. Fermez le couvercle du lecteur de carte SD.

#### *MISE EN GARDE !*

Utilisez exclusivement la batterie spécifiée pour cet appareil photo. D'autres sources d'alimentation peuvent entraîner un incendie.

Insérez la batterie dans le compartiment de la batterie en observant la polarité.

#### *REMARQUE :*

- 1. Lors de l'installation d'une nouvelle batterie, il est nécessaire de réinitialiser les paramètres de base.
- 2. N'ouvrez pas le compartiment de la batterie et ne retirez pas la batterie quand l'appareil photo est sous tension. Ne retirez pas non plus la carte SD lorsque l'appareil photo est sous tension.
- 3. Si vous prévoyez de ne pas utiliser l'appareil photo sur une période prolongée, veuillez retirer la batterie et la carte SD.
- 4. Pour optimiser les performances de la batterie Li-Ion, il est fortement conseillé de la charger pendant au moins 8 heures avant la première utilisation ou après une période d'inutilisation de plus de 3 mois.

## **5 Mise sous/hors tension de l'appareil photo**

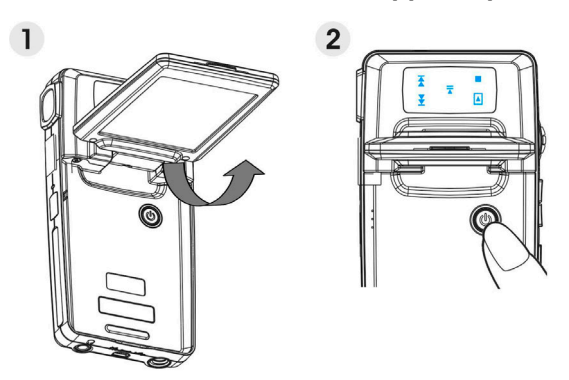

Il existe deux manières d'allumer/d'éteindre l'appareil photo :<br>1. Ouvrez ou fermez le moniteur LCD.

- 1. Ouvrez ou fermez le moniteur LCD.<br>2. Appuvez sur le bouton Alimentation
- 2. Appuyez sur le bouton Alimentation et maintenez-le enfoncé.

# **6** Chargement

1. Il vous suffit d'utiliser le câble composite fourni pour connecter l'appareil photo et votre ordinateur et la procédure de chargement démarrera.

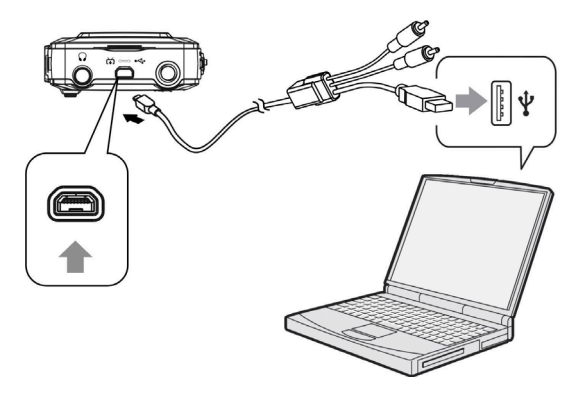

2. Branchez l'adaptateur c.a. et l'appareil photo avec le câble composite puis l'adaptateur à la prise murale.

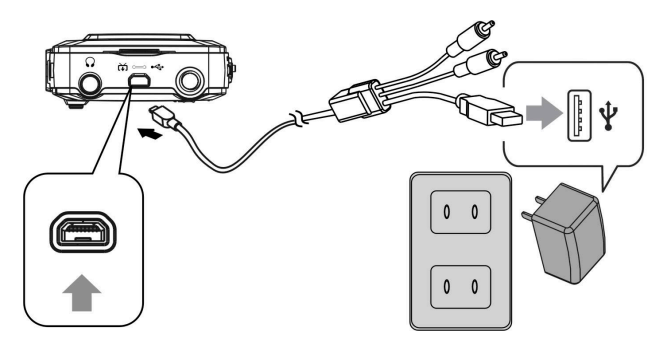

## **1 Configuration de la langue**

Vous pouvez choisir parmi un total de quinze langues. Veuillez vous référer à la fonction de paramétrage de la **Langue.** (**Page 37**)

### **2 Paramètres de date et d'heure**

Veuillez vous référer à la fonction de paramétrage de **Date et Heure**. (**Page 36**)

### **3 Formatage de la carte SD/Mémoire interne**

Pour prendre des photos de manière plus efficace, formatez le contenu de la carte de mémoire interne/SD. Pour formater la carte SD, veuillez insérez une carte SD compatible dans le lecteur SD. Suivez ensuite les procédures suivantes :<br>1 Entre

- 1. Entrez dans la fonction de paramétrage du menu.<br>2. Sélectionnez l'ontion de paramétrage « **Format**
- 2. Sélectionnez l'option de paramétrage « **Format** » à partir du menu, à l'aide du levier du zoom.
- 3. Choisissez « **Confirmer** », puis appuyez sur le bouton OK pour continuer.

#### *REMARQUE :*

Le formatage efface définitivement toutes les données dans la mémoire interne ou sur la carte SD, y compris les images protégées.

# **Capture d'images**

Ce démarrage rapide fournit des instructions simples et basiques pour vous permettre de prendre des photos ou de filmer des vidéos facilement. Pour une description approfondie de la capture d'images, veuillez vous référer à la page 14.

## **1 Prises de vue de base**

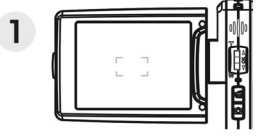

Regardez l'écran LCD et essayez d'aligner votre sujet à l'intérieur des crochets de mise au point.

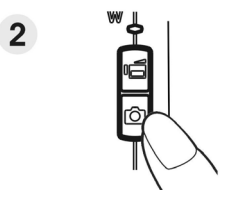

Capturez les images avec le bouton de l'obturateur :

**Image fixe :** 

Quand votre sujet est aligné pour la prise de vue, appuyez sur le bouton **Capture** pour prendre une photo.

 **Vidéo :**  Appuyer sur le bouton **Vidéo**. Pour arrêter l'enregistrement, appuyez à nouveau sur le bouton **Vidéo**.

## **2 Utilisation du zoom**

Cette fonction est disponible en modes **DSC** et **DV (photo et vidéo)**.

Cet appareil photo possède une fonction de zoom numérique  $8x$  ; vous trouverez une barre de zoom sur le côté gauche de l'écran LCD pour indiquer l'état du zoom. Poussez le levier du zoom vers le haut (**T** : zoom avant) pour vous rapprocher du sujet ou vers le bas (**W** : zoom arrière) pour vous éloigner du sujet.

## **3 Utilisation du retardateur**

Appuyez sur le bouton OK pour définir un délai entre le moment où vous appuyez sur l'obturateur et le moment où l'image est capturée.

Appuyez sur le bouton **Capture**, le témoin du retardateur clignote jusqu'à ce que l'obturateur se déclenche.

3 s Réglage du retardateur sur un délai de 3 secondes.

10 10 s Réglage du retardateur sur un délai de 10 secondes.

#### *REMARQUE :*

Cette fonction n'est disponible qu'en mode DSC (photo).

## **4 Boutons des fonctions de base**

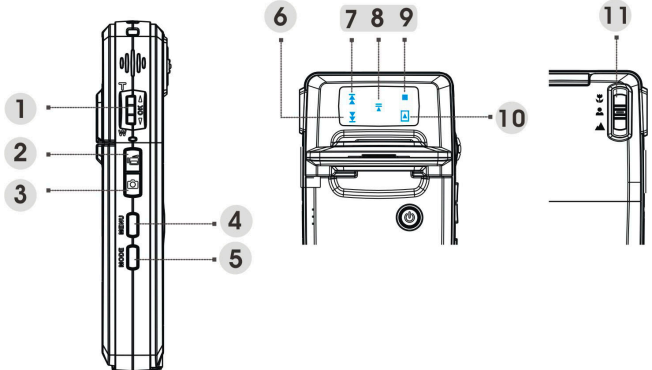

- (1) Levier du zoom (T: zoom avant  $\angle W$  : zoom arrière)
	- i. Pour zoomer en avant/arrière.
	- ii. Pour la fonction de lecture en avance rapide ou en retour rapide lors de la lecture d'un clip vidéo.
	- iii. Poussez vers le haut/bas pour naviguer à travers les menus de l'écran.<br>Bouton OK

Pour appliquer les sélections.

(2) Bouton Vidéo Pour démarrer/arrêter l'enregistrement d'un clip vidéo.

- (3) Bouton Capture
	- i. Pour prendre une photo.
	- ii Pour enregistrer ou lire un mémo vocal de 20 secondes en
- mode Image.<br>Bouton Menu Pour (4) Bouton Menu Pour entrer dans le menu de paramétrage ou le quitter<br>(5) Bouton Mode
- (5) Bouton Mode
	- i. Pour entrer dans le menu **Mode**.
	- ii. Pour retourner au menu ou au mode précédent.

## **Touches tactiles (6)~(0):**<br>(6) Bouton Précédent

#### Bouton Précédent

- i. Pour la fonction de retour rapide (2X, 4X, 8X, 10X) lors de la lecture d'un clip vidéo.
- ii. Pour lire le fichier précédent en mode Musique ou Audio.
- iii. Même fonction que lorsque le levier du zoom est poussé vers le bas.
- (7) Bouton Suivant
	- i. Pour la fonction d'avance rapide (2X, 4X, 8X, 10X) lors de la lecture d'un clip vidéo.
	- ii. Pour lire le fichier suivant en mode Musique ou Audio.
	- iii. Même fonction que lorsque le levier du zoom est poussé vers le haut.

#### (8) Bouton Lecture/Pause

- i. Pour lire ou faire une pause, lors de la lecture d'un clip musical ou vocal ou en mode de lecture vocale.
- ii. Pour exécuter les éléments.
- iii. Pour enregistrer un mémo vocal de 20 secondes.
- (9) Bouton Arrêt Pour arrêter la lecture d'un clip musical ou vocal en mode **Musique** ou **Audio**.
- (10) Bouton Lecture Pour retourner au menu ou au mode précédent.
- (11) Bouton Mise au Pour changer de mode de mise au point entre Macro, point Normal ou Infini.

#### *REMARQUE :*

Les touches tactiles ne sont actives que dans le menu Mode.

# **Visualisation/Effacement des images**

## **1 Pour visualiser les images**

Appuyez sur le bouton Mode. Utilisez le levier du zoom pour sélectionner le mode **Image**, pour visualiser des images capturées récemment et appuyez sur le levier du zoom vers le haut ou vers le bas pour visualiser l'image précédente ou suivante.

Pour une description approfondie du mode **Image**, veuillez vous référer à la page 21.

### **2 Pour visualiser une image agrandie (zoom en cours de lecture)**

Appuyez sur le bouton OK et appuyez sur le levier du zoom vers le haut ou vers le bas pour faire un zoom avant ou arrière dans l'image.

Appuyez sur le bouton **Menu** et appuyez sur le bouton **Vidéo/Capture** ou sur le levier du zoom pour dérouler l'image vers la gauche/droite ou vers le haut/bas.

Appuyez sur le bouton **Mode** si vous souhaitez annuler le zoom.

## **3 Pour effacer les images**

En mode Image, affichez l'image que vous souhaitez effacer.

- 1. Appuyer sur le bouton Menu.<br>2. Poussez sur le levier du z
- 2. Poussez sur le levier du zoom vers le haut ou vers le bas pour sélectionner l'option Effacer et appuyez sur le bouton OK.
- 3. Poussez sur le levier du zoom vers le haut ou vers le bas pour sélectionner Actuelle, Tout ou Annuler et appuyez sur le bouton OK.

Pour une description approfondie de la fonction **Effacer**, veuillez vous référer à la page 22.

## **Lors de la capture d'images fixes**

## **1 Témoins sur l'écran (mode Prévisualisation)**

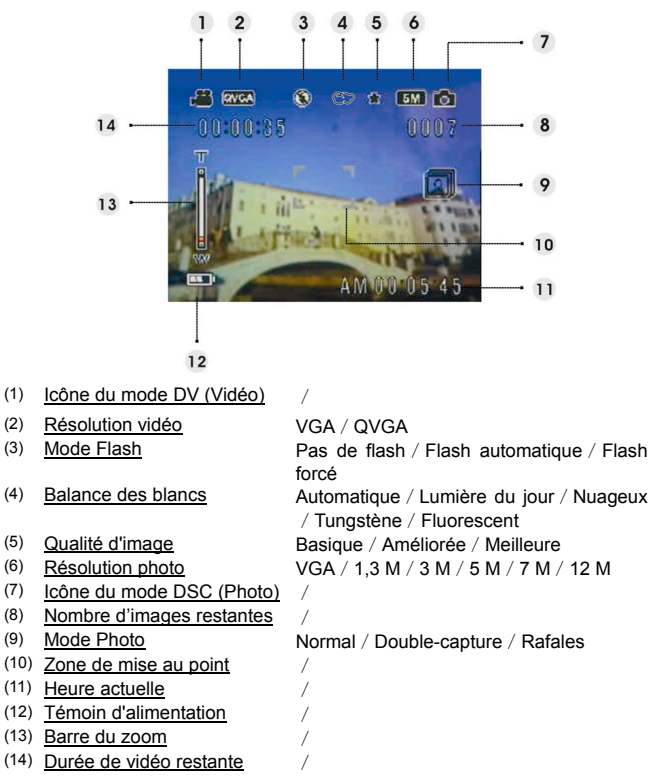

## **2 Menu de paramétrage des photos**

Appuyez sur le bouton **Menu**. Utilisez ensuite le levier du zoom pour sélectionner l'option « **DSC** » (Photo).

Appuyez sur le bouton OK pour entrer dans l'option. Poussez sur le levier du zoom vers le haut/bas pour parcourir les options et appuyez sur le bouton OK pour confirmer le changement de paramètre.

Appuyez sur le bouton **Mode** pour retourner au menu précédent.

Appuyez à nouveau sur le bouton **Menu** pour quitter le menu à tout instant.

#### **Mode Flash**

Utilisez cette option pour définir un mode de flash approprié. Vous avez le choix parmi les quatre modes suivants :

Pas de flash Flash éteint

Flash automatique Le flash se déclenche lorsque l'éclairage<br>
ou le contre-iour est insuffisant ou le contre-jour est

(paramètre par défaut)<br>Elash allumé Flash forcé

#### **Scène**

Vous pouvez choisir parmi les paramètres de scène suivants pour adapter la capture d'images l'environnement :

Auto/Portrait/Paysage/Scène nocturne/Mobile/ Autoportrait/Portrait de nuit/Coucher de soleil/Plage /Automne/Nature/Contre-jour/Ciel/Fête/Sépia /Noir & Blanc/Rouge/Rose/Violet/Bleu/Vert/

Jaune/Solariser/Négatif

#### **Configurations Photo**

Normal Prise de vue normale.

Double-capture Utilisez cette option pour combiner deux images différentes sur une seule photo.

Rafales Utilisez cette option pour prendre trois photos en une seule prise.

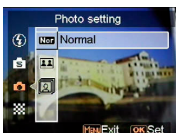

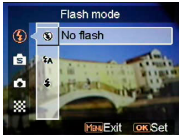

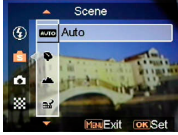

#### **Résolution**

Cette option de paramètre vous permet de définir la résolution d'image.

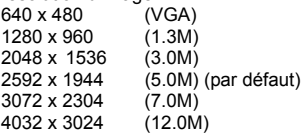

#### **Cadre image**

Utilisez cette option pour ajouter un cadre à vos images quand elles sont prises. Vous trouverez un choix de 16 cadres d'images.

#### **Datage**

Utilisez cette option pour définir le timbre de la date sur les images.

Pas de timbre La date seulement L'heure seulement Date et heure

#### **Balance des blancs**

Normalement, le paramètre W&B « automatique » définit automatiquement la balance des blancs optimale. Si les couleurs naturelles ne peuvent pas être obtenues par la fonction W&B automatique, vous pouvez définir manuellement la balance des blancs pour convenir à la source de lumière spécifique. Vous pouvez sélectionner parmi les paramètres de balance des blancs suivants :

Automatique (par défaut) Ensoleillé Nuageux **Tungstène** Fluorescent

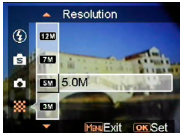

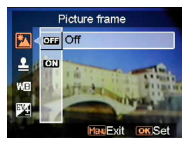

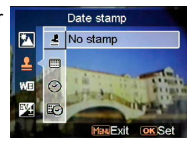

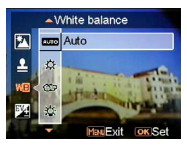

#### **Réglage EV**

Cet élément vous permet d'ajuster la valeur d'exposition. Vous pouvez sélectionner entre –2.0 ~ 0.0  $- + 2.0$ 

#### **Qualité d'image**

Utilisez cette option pour définir la qualité d'image pour la photo que vous allez prendre. Une qualité élevée occupe plus d'espace mémoire.

Basique Taux de compression économique de l'image.

Améliorée Taux de compression d'image plus faible.

Meilleure Taux de compression d'image moindre (par défaut).

#### **Gain ISO**

La vitesse ISO détermine la sensibilité à la lumière. Plus la vitesse ISO est élevée, plus la sensibilité à la lumière est forte.

Automatique (par défaut) ISO 50 ISO 100

ISO 200

**ISO Gain** 

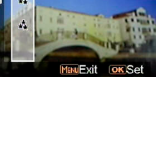

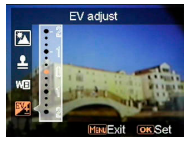

Image quality Basic

 $\overline{\mathbf{z}}$ Ā ß.

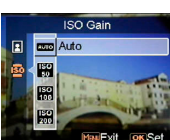

## **Lors de la capture d'une vidéo**

**1 Témoins sur l'écran (mode d'enregistrement vidéo)** 

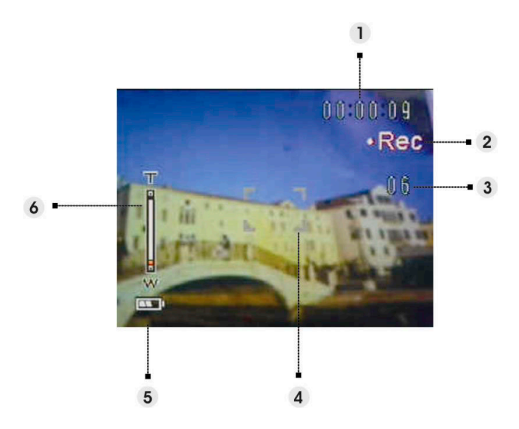

- (1) Durée pour l'enregistrement en cours.
- (2) Icône de l'état de l'enregistrement.<br>(3) L'image reste affichée pendant l'enr
- L'image reste affichée pendant l'enregistrement en cours. (Maximum : 6 photos)
- (4) Zone de mise au point.
- (5) Témoin de la batterie.<br>(6) Barre de zoom.
- Barre de zoom.

#### *REMARQUE :*

Appuyez sur le bouton Capture pour prendre des images fixes pendant l'enregistrement d'un clip vidéo.

## **2 Menu de paramétrage des vidéos**

Appuyez sur le bouton **Menu**. Utilisez ensuite le levier du zoom pour sélectionner l'option « **DV** ».

Appuyez sur le bouton OK pour entrer dans l'option. Poussez sur le levier de zoom vers le haut/bas pour faire dérouler les choix puis appuyez sur le bouton OK pour confirmer la modification du paramètre.

Appuyez sur le bouton **Mode** pour retourner au menu précédent. Appuyez de nouveau sur le bouton **Menu** pour quitter le menu.

#### **Résolution**

Cette option de paramétrage vous permet de définir la résolution de la vidéo.

QVGA VGA

#### **Fréquence d'images**

Utilisez cette option pour régler 20 ou 30 images par seconde.

#### **Stabilisation**

Utilisez cette option pour neutraliser les secousses de l'appareil et vous permettre de filmer des scènes plus nettes.

#### **Surveillance vidéo**

Utiliser cette option pour contrôler la caméra afin qu'elle ne commence pas à filmer avant que l'image située dans la zone de mise au point bouge.

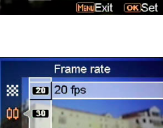

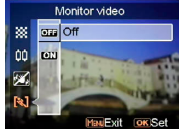

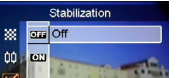

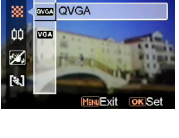

Resolution

# **Comment utiliser la fonction Mode**

Veuillez suivre les instructions ci-dessous:<br>1 Mettez en marche l'annareil photo

- 1. Mettez en marche l'appareil photo.<br>2. Appliquez sur le bouton **Mode** pour
- 2. Appuyez sur le bouton **Mode** pour entrer dans le menu mode.
- 3. Poussez le levier du zoom vers le haut ou vers le bas pour passer d'un mode à l'autre parmi les suivants : **Image, Vidéo, Audio, Voix, E-livre, Musique** et **Paramètres**.
- 4. Appuyez sur le bouton **OK** pour entrer dans le mode sélectionné.
- 5. Appuyez à nouveau sur le bouton **Mode** pour retourner au menu précédent.

# **Tableau des modes**

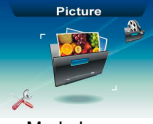

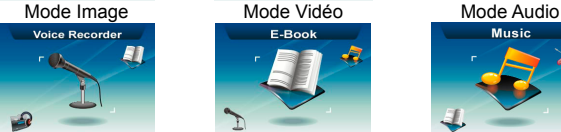

Mode Voix Mode E-livre Mode Musique<br> **Mode Musique** 

Mode Paramètres

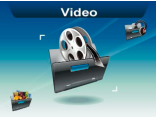

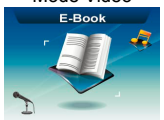

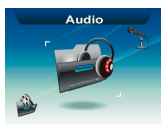

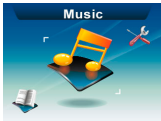

## **Mode Image**

# **1 Indicateurs sur l'écran (Mode Image)**

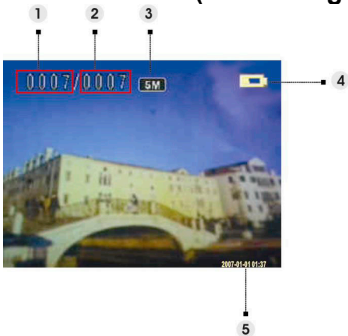

- (1) Indique le numéro de la photo actuelle<br>(2) Indique la quantité totale de photos
- Indique la quantité totale de photos
- (3) Résolution de l'image
- (4) Témoin d'alimentation
- (5) Datage

# **2 Pour visualiser une image**<br>**1** Poussez le levier du zoom vers le baut

- 1. Poussez le levier du zoom vers le haut ou vers le bas pour voir la photo suivante ou précédente.
- 2. Appuyez sur le bouton **Capture** pour enregistrer un mémo vocal de 20 secondes ou pour lire le mémo vocal enregistré sur l'image en cours.

## **3 Menu de paramétrage du mode Image**

Appuyez sur le bouton **Menu** pour accéder au menu. Puis utilisez le levier du zoom pour sélectionner l'option et parcourir les choix. Appuyez sur le bouton **OK** pour confirmer la modification du paramètre.

Appuyez sur le bouton **Mode** pour retourner au menu précédent.

Appuyez de nouveau sur le bouton **Menu** pour quitter le menu.

#### *REMARQUE :*

Cette fonction ne sera activée que si au moins une image se trouve dans la carte SD ou dans la mémoire interne.

#### **Supprimer**

Avec cette option, vous pouvez effacer l'image actuelle ou toutes les images :

Actuelle Tout Annuler

#### **Protéger**

Vous pouvez prévenir une suppression accidentelle. Cette option possède les réglages suivants :

Protéger actuelle Protéger tout Déprotéger actuelle Déprotéger tout

#### **Redimensionner**

Vous pouvez modifier la taille du fichier d'une image. Une fois confirmée, l'image modifiée sera enregistrée dans un nouveau fichier. Cette option dispose des réglages suivants :

VGA

1,3 M

3,0 M

5,0 M

#### **Pivoter**

Cette option pivote une image de 90° dans un sens ou dans l'autre.

90 270

Annuler

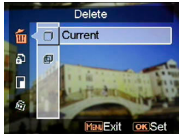

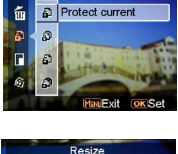

Protect

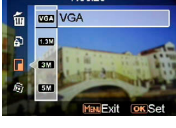

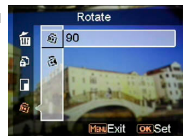

#### **Rognage d'images**

Vous pouvez sélectionner la partie à rogner sur vos images.

- 1. Utilisez le levier du zoom pour réduire ou agrandir l'image.
- 2. Appuyez sur le bouton **Menu**, puis utilisez le levier du zoom ou le bouton **Vidéo/Capture** pour déplacer la zone désirée vers le haut/bas ou vers la gauche/droite.
- 3. Une fois la section désirée sélectionnée, appuyez sur le bouton **OK** pour rogner l'image. (L'image rognée sera enregistrée dans un autre fichier, soit sur la carte SD, soit dans la mémoire interne)
- 4. Appuyez sur le bouton **Mode** pour annuler l'opération.

#### **Personnaliser**

Cette option vous permet de définir l'image actuelle comme image de bienvenue.

#### **Mémo vocal**

Utilisez cette option pour supprimer le mémo vocal associé à l'image en cours.

#### **Diaporama**

Cette option vous permet de visualiser les images sous forme de diaporama. Vous pouvez définir l'intervalle de visualisation.

Éteint

- 3 sec.
- 5 sec.

10 sec.

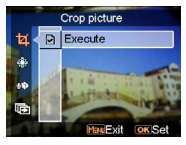

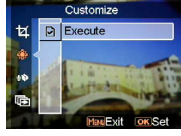

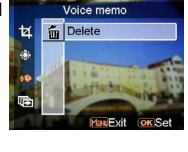

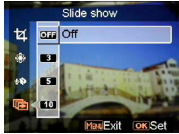

#### **DPOF**

Le format DPOF est utilisé pour enregistrer les informations d'impression automatique pour cet appareil. En indiquant quelles sont les images à imprimer, ces dernières peuvent être imprimées<br>facilement auprès d'un service d'impression auprès d'un service d'impression compatible DPOF ou à l'aide d'une imprimante compatible DPOF. Vous pouvez choisir d'imprimer l'image actuelle ou toutes les images :

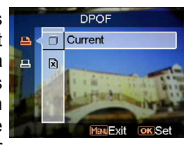

Actuelle **Toutes** Annuler

#### **Impression directe**

Vous pouvez connecter cet appareil à une imprimante et imprimer les images directement depuis celui-ci. Branchez une imprimante en utilisant un câble USB, de la même manière que vous vous connecteriez à un ordinateur. Choisissez l'option Impression directe pour utiliser l'imprimante lors de l'apparition du menu.

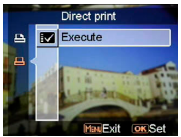

## **Mode Vidéo**

# **1 Indicateurs sur l'écran (Mode Vidéo)**

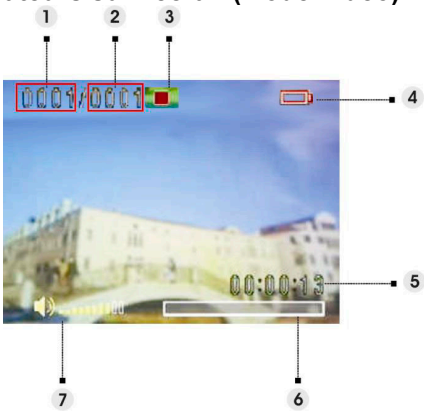

- (1) Indique le numéro du clip vidéo actuel.
- (2) Indique la quantité totale de vidéos.
- (3) Indicateur de lecture : Arrêt, lecture ou pause.
- (4) Indicateur de l'état des batteries.
- (5) Indique la longueur d'un clip vidéo.
- (6) Barre de progression.
- (7) Indicateur de volume

### **2 Lors de la visualisation d'une vidéo**

Lors de la visualisation d'un fichier vidéo, la première image de cette vidéo sera affichée à l'écran.

- 1. Appuyez sur le bouton **OK** pour démarrer la lecture, puis appuyez à nouveau sur le bouton pour mettre la lecture en pause.
- 2. Appuyez sur le bouton **Stop** pour arrêter la lecture.
- 3. Utilisez le bouton **Capture** ou **Vidéo** pour régler le volume.
- Poussez sur le levier du zoom vers le haut/bas pour choisir une vidéo ou pour passer en mode de lecture rapide en avant ou en arrière lors de la lecture d'un clip vidéo.

## **3 Menu de paramétrage du mode vidéo**

Appuyez sur le bouton **Menu** pour accéder au menu. Puis utilisez le levier du zoom pour sélectionner l'option et parcourir les choix. Appuyez sur le bouton **OK** pour confirmer la modification du paramètre.

Appuyez sur le bouton **Mode** pour retourner au menu précédent. Appuyez de nouveau sur le bouton **Menu** pour quitter le menu.

#### **Supprimer**

Avec cette option, vous pouvez effacer la vidéo actuelle ou toutes les vidéos : Actuelle

**Toutes** Annuler

#### **Protéger**

Vous pouvez prévenir une suppression accidentelle de vidéos. Cette option possède les réglages suivants : Protéger actuelle Protéger toutes

Déprotéger actuelle Déprotéger toutes

#### **Continu**

Utilisez cette option pour lire une vidéo ou toutes les vidéos en continu. Cette option possède les réglages suivants :

Actuelle

**Toutes** Annuler

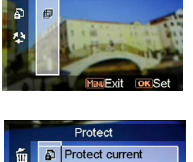

Delete Current

氚

b D 办

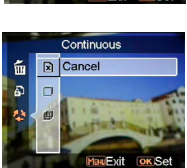

## **Mode Audio**

## **1 Indicateurs sur l'écran (Mode Audio)**

Poussez le levier du zoom vers le haut/bas pour choisir un fichier dans la liste de lecture, puis appuyez sur le bouton **OK**.

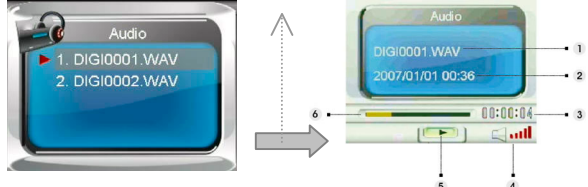

- (1) Indique le fichier en cours de lecture.<br>(2) Indique la date et l'heure enregistrées
- (2) Indique la date et l'heure enregistrées.<br>(3) Indique la longueur du fichier actuel.
- Indique la longueur du fichier actuel.
- (4) Indicateur de volume
- (5) Indicateur de lecture : **Arrêt**, **Lecture** ou **Pause**.
- Barre de progression de la lecture.

# **2 Lors de l'écoute d'un fichier audio**

- 1. Appuyez sur le bouton **OK** pour démarrer la lecture, puis appuyez à nouveau sur le bouton pour mettre la lecture en pause.
- 2. Poussez sur le levier du zoom vers le bas pour arrêter la lecture.<br>2. Itilisez le bouton Canture ou Vidéo pour régler le volume
- 3. Utilisez le bouton **Capture** ou **Vidéo** pour régler le volume.

## **3 Menu de paramétrage du mode audio**

Appuyez sur le bouton **Menu** pour accéder au menu. Puis utilisez le levier du zoom pour sélectionner l'option et parcourir les choix. Appuyez sur le bouton **OK** pour confirmer la modification du paramètre.

Appuyez sur le bouton **Mode** pour retourner au menu précédent.

Appuyez de nouveau sur le bouton **Menu** pour quitter le menu.

#### *REMARQUE :*

Lorsqu'un fichier vocal est en mode plein écran, appuyez sur le bouton Menu pour configurer les paramètres de lecture audio.

#### **Supprimer**

Avec cette option, vous pouvez effacer le fichier actuel ou tous les fichiers : Actuel

Tout

Annuler

#### $Delete$ Current 斋  $\overline{\square}$ ھ 何

#### **Protéger**

Vous pouvez prévenir une suppression accidentelle de fichiers audio. Cette option possède les réglages suivants :

Protéger actuel Protéger tout Déprotéger actuel Déprotéger tout

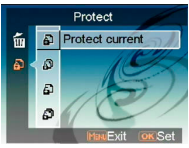

## **Mode vocal**

### **Indicateurs sur l'écran (Mode d'enregistrement vocal)**

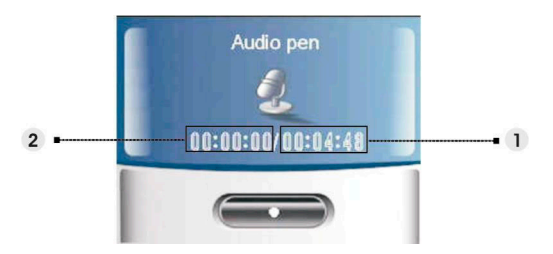

- (1) Durée d'enregistrement restante.<br>(2) Longueur du clip audio enregistré
- Longueur du clip audio enregistré.

## **2 Comment enregistrer un clip vocal**

Appuyez sur le bouton **OK** pour commencer/arrêter l'enregistrement.

Appuyez sur le levier du zoom vers le bas pour quitter le mode d'enregistrement vocal et retourner au mode précédent.

# **Mode E-livre**

Vous pouvez utiliser cet appareil photo comme lecteur E-livre.

## **1 Comment importer des fichiers E-livre dans l'appareil photo**

En utilisant le câble vidéo composite, vous pouvez importer des fichiers dans l'appareil photo. Veuillez consulter la section «**Connexion par câble USB** » (page 38).

#### *REMARQUE :*

Cet appareil ne supporte que les extensions de fichiers .txt pour les fichiers enregistrés dans la mémoire interne ou sur une carte SD.

### **2 Lecture d'un E-livre**

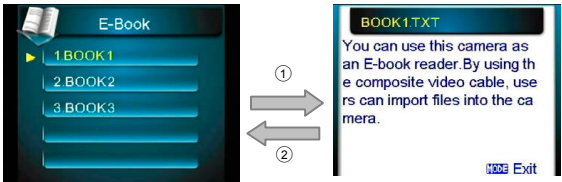

- 1. Poussez le levier du zoom vers le haut/bas pour choisir un fichier E-livre dans la liste, puis appuyez sur le bouton **OK**.○<sup>1</sup>
- 2. Appuyez sur le bouton **Mode** pour retourner à la liste.○<sup>2</sup>

## **3 Menu de paramétrage du mode E-livre**

Appuyez sur le bouton **Menu** pour accéder au menu. Puis utilisez le levier du zoom pour sélectionner l'option et parcourir les choix. Appuyez sur le bouton **OK** pour confirmer la modification du paramètre.

Appuyez sur le bouton **Mode** pour retourner au menu précédent. Appuyez de nouveau sur le bouton **Menu** pour quitter le menu.

#### *REMARQUE :*

Appuyez sur le bouton Menu pour configurer les paramètres de lecture audio dans ce mode.

#### **Supprimer**

Avec cette option, vous pouvez effacer la vidéo actuelle ou toutes les vidéos :

Actuelle Toutes Annuler

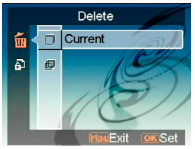

#### **Protéger**

Vous pouvez prévenir une suppression accidentelle des vidéos. Cette option possède les réglages suivants :

Protéger actuelle Protéger toutes Déprotéger actuelle Déprotéger toutes

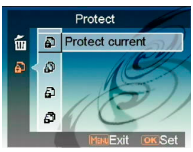

# **Mode Musique**

## **1 Indicateurs sur l'écran (Mode Musique)**

Poussez le levier du zoom vers le haut/bas dans la liste de lecture pour choisir le fichier à lire, puis appuyez sur le bouton **OK** pour démarrer la lecture.

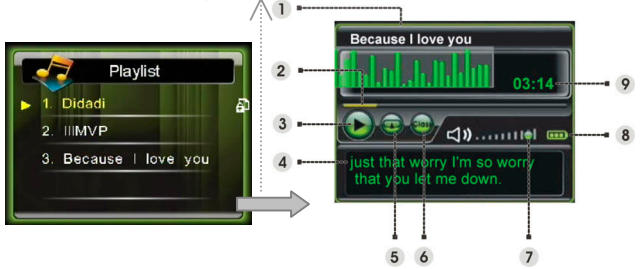

- (1) Affiche le titre de l'album
- (2) Barre de progression<br>(3) État de lecture
- État de lecture
- (4) Affiche le nom du fichier ou les paroles synchronisées du fichier en cours de lecture.
- (5) Affiche le mode de **répétition** en cours.
- (6) Affiche le mode d'**égalisation** en cours.
- (7) Indicateur de volume<br>(8) Indicateur de batterie
- Indicateur de batterie
- (9) Durée de lecture du fichier en cours

### **2 Comment importer des fichiers de musique dans l'appareil photo**

En utilisant le câble vidéo composite, vous pouvez importer des fichiers de musique dans l'appareil photo. Veuillez consulter la section «**Connexion par câble USB** » (page 38).

# **3** Durant la lecture de fichiers de musique<br>**1** Appliez sur le bouton OK pour mettre la lecture en pause

- 1. Appuyez sur le bouton **OK** pour mettre la lecture en pause.
- 2. Poussez sur le levier du zoom vers le bas pour arrêter la lecture, puis utilisez le levier du zoom pour passer au fichier suivant ou précédent.
- 3. Pour régler le volume, appuyez sur le bouton **Capture** ou **Vidéo**.
- 4. Pour retourner à la liste de lecture, appuyez sur le bouton **Mode**.

#### **Affichages des paroles :**

Cette fonction supporte seulement les paroles éditées au format .lrc. Vous pouvez télécharger sur Internet ou utiliser les logiciels adéquats pour éditer les paroles. Si vous voulez utiliser cette fonction, vous pouvez copier les paroles correspondantes à partir de votre PC dans le dossier Musique de l'appareil.

## **4. Menu de paramétrage du mode Musique**

En mode de liste des fichiers, appuyez sur le bouton **Menu** pour accéder au menu. Puis utilisez le levier du zoom pour sélectionner l'option et parcourir les choix. Appuyez sur le bouton **OK** pour confirmer la modification du paramètre. Appuyez sur le bouton **Mode** pour retourner au menu précédent.

Appuyez de nouveau sur le bouton **Menu** pour quitter le menu.

#### *REMARQUE :*

Cette fonction est activée seulement lorsque des fichiers de musique sont présents sur la carte SD ou dans la mémoire interne.

#### **Supprimer**

Avec cette option, vous pouvez effacer la vidéo actuelle ou toutes les vidéos :

Actuelle Toutes

Annuler

## Delete 侖 Current ۵ĥ

#### **Protéger**

Vous pouvez prévenir une suppression accidentelle de vidéos. Cette option possède les réglages suivants : Protéger actuelle Protéger toutes Déprotéger actuelle Déprotéger toutes

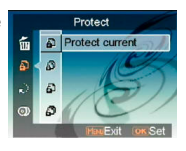

#### **Mode de lecture**

Vous pouvez sélectionner le mode de répétition. Cette option propose les paramètres suivants :

Répétition unique

Continue

Aléatoire

En boucle

#### **Égaliseur**

Vous pouvez paramétrer un égaliseur. Cette option propose les paramètres suivants :

Classique

Pop

Rock

Jazz

#### **Extinction de l'écran LCD**

Vous pouvez sélectionner une durée après laquelle l'écran LCD s'éteint automatiquement en mode Musique. Cette option propose les paramètres suivants : Jamais

1 min.

3 min.

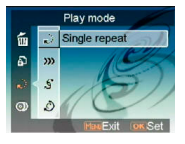

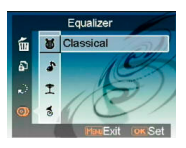

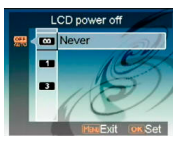

# **Mode paramétrages**

Appuyez sur le bouton **Menu** pour accéder au menu. Puis utilisez le levier du zoom pour sélectionner l'option et parcourir les choix. Appuyez sur le bouton **OK** pour confirmer la modification du paramètre.

Appuyez sur le bouton **Mode** pour retourner au menu précédent.

#### **Effet sonore**

Utilisez cette option pour activer ou désactiver l'effet sonore de l'appareil.

#### **Image de bienvenue**

Utilisez cette option pour définir un écran de bienvenue lors de l'allumage de l'appareil.<br>Flash Sélectionner Flas

Sélectionner Flash pour utiliser le flash par défaut comme écran de bienvenue.

Image Sélectionner Image pour utiliser l'image par défaut comme écran de bienvenue.

Ma photo Vous pouvez utiliser une photo en tant qu'image de bienvenue.

#### **Mode USB**

Utilisez cette option pour régler l'appareil photo à l'état adéquat lorsqu'il est raccordé comme périphérique USB.

Élément de stockage (défaut)

Appareil photographique pour ordinateur

#### *REMARQUE:*

- 1. Avant de brancher l'appareil en tant qu'Appareil photographique pour ordinateur, veuillez d'abord installer le pilote présent sur le CD.
- 2. En mode Élément de stockage, vous pouvez copier des photos, des vidéos ou des fichiers audio de votre appareil sur votre ordinateur.

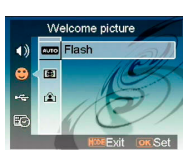

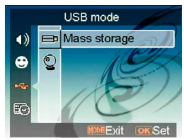

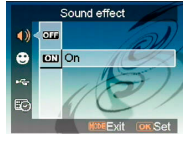

#### **Date et heure**

Utilisez cette option pour régler la date et l'heure. Appuyez sur le bouton **Capture** ou **Vidéo** pour modifier les champs.

Utilisez le levier du zoom pour régler les numéros ou le format de la date.

#### *Astuce :*

Les formats de date disponibles sont les suivants :<br>MM/LI/AAAA LI/MM/AAAA MM/JJ/AAAA JJ/MM/AAAA AAAA/MM/JJ Les formats d'heure disponibles sont les suivants : 12 heures 24 heures

#### **Système téléviseur**

Utilisez cette option pour régler la sortie vidéo de l'appareil avec le système de télévision de votre zone. Cette option possède les réglages suivants : NTSC PAL

#### **Fréquence**

Utilisez cette option pour régler la fréquence adaptée à votre système de télévision. Cette option possède les réglages suivants :

50 Hz 60 Hz

#### **Arrêt automatique**

Utilisez cette option pour définir une période d'inactivité après laquelle l'appareil photo s'éteint automatiquement. Cette option possède les paramètres suivants :

- 1 min.
- 3 min.
- 5 min.
- Jamais

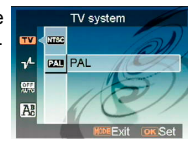

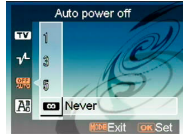

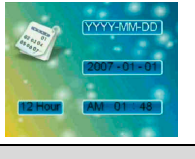

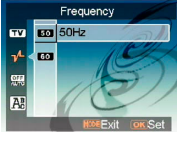

#### **Langue**

Vous pouvez sélectionner une langue parmi les Anglais/Chinois Simplifié/Chinois Traditionnel/Français/Italien/Espagnol/Danois/Alleman d/Coréen/Japonais/Russe/Polonais/Tchèque/Hollanda is/Thaï.

#### **Par défaut**

Utilisez cette option pour réinitialiser tous les paramètres aux valeurs des paramètres d'usine.

#### **Format**

Utilisez cette option pour formater les données stockées sur la carte SD ou dans la mémoire interne.

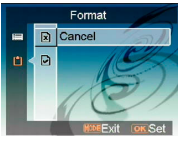

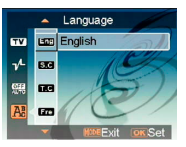

Default  $\boxed{\mathbf{R}}$  Cancel e

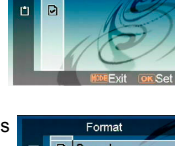

# **Raccordement à votre ordinateur**

Vous pouvez afficher sur l'ordinateur des images prises avec votre appareil photo. De même, vous pouvez utiliser les images fixes et vidéo de votre appareil photo dans les logiciels installés sur votre ordinateur.

# **1 Installation du logiciel**<br>1 Insérez le CD dans le lecteur de C

- 1. Insérez le CD dans le lecteur de CD-ROM.<br>2. L'assistant d'installation vous quidera
- L'assistant d'installation vous guidera à travers la procédure d'installation.
- 3. Une fois l'installation terminée, vous pouvez utiliser ce programme.

#### *Attention :*

- 1. Si vous n'installez pas le pilote avant de brancher un appareil USB, le système détectera alors ce nouvel appareil lors du branchement sur l'ordinateur. Insérez le CD et procédez à l'installation du pilote.
- 2. Veuillez installer XviD sur votre système, sinon ce dernier peut ne pas être en mesure de lire les vidéos enregistrées.

## **2 Connexion par câble USB**

Cette section vous explique comment transférer des fichiers entre l'appareil photo et un ordinateur à l'aide du câble USB (câble vidéo composite).

- 1. Cet appareil photo permet aux utilisateurs de transférer des images ou des vidéos entre l'appareil photo et un ordinateur, ou d'importer des fichiers d'un ordinateur vers l'appareil photo en utilisant le support MSDC (mémoire de masse).
- 2. Quand l'appareil est branché à un ordinateur, un appareil de stockage externe apparaît dans «Mon ordinateur».

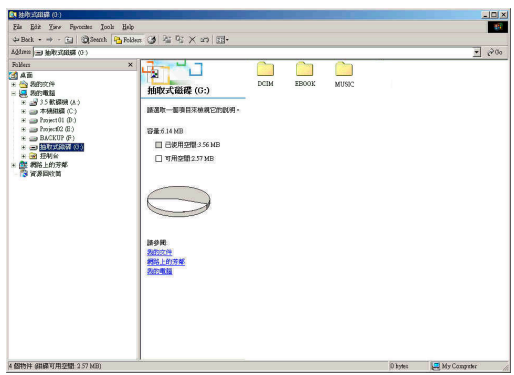

- **Téléchargement d'images ou de vidéos entre l'appareil photo et un PC**
- 1. Il suffit de cliquer sur le dossier nommé « DCIM\100 FILE » pour visualiser les fichiers enregistrés.
- 2. Copiez ou déplacez ces fichiers de l'appareil photo et un ordinateur pour vous permettre de les éditer.
- **Importation de fichiers d'un ordinateur vers l'appareil photo**<br>1 Coniez le fichier que vous désirez avoir dans l'appareil photo
- 1. Copiez le fichier que vous désirez avoir dans l'appareil photo.<br>2. Cliquez sur le dossier nommé « FROOK » ou « MUSIQUE »
- 2. Cliquez sur le dossier nommé « EBOOK » ou « MUSIQUE ».<br>3. Déplacez les fichiers de l'ordinateur vers le dossier correspon
- Déplacez les fichiers de l'ordinateur vers le dossier correspondant.

## **Visionnement des images sur l'écran de télévision**

Avant de brancher l'appareil photo à un téléviseur, veuillez régler le protocole de sortie TV approprié pour l'appareil. (**page 36**)

- 1. Branchez l'appareil photo sur le téléviseur à l'aide du câble vidéo composite (fourni).
- 2. Mettez en marche l'appareil photo. Vous devriez être capable de le faire fonctionner en utilisant l'écran du téléviseur au lieu de l'écran LCD. (L'écran LCD s'éteint lorsque l'appareil est branché au port du téléviseur).

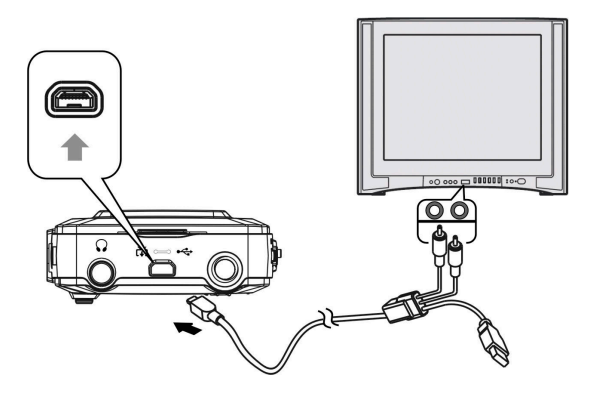

## **Précautions**

#### • **Sauvegarde de la carte SD et de la mémoire interne**

N'éteignez pas l'appareil et ne retirez pas les batteries ou la carte SD lorsque l'appareil traite des données, car cela pourrait endommager les données de la mémoire interne ou celles présentes sur la carte SD. Protégez toujours vos données en effectuant une copie de sauvegarde.

#### • **Remarques sur l'enregistrement/la lecture**

- Avant d'enregistrer un événement spécial, réalisez un essai afin de vous<br>assurer que l'appareil fonctionne fonctionne correctement.
- Tenez l'appareil à l'abri de l'humidité. Une fuite d'eau à l'intérieur de l'appareil provoquer fonctionnement qui pourrait ne pas être réparable.
- Ne prenez pas l'appareil pour viser le soleil ou d'autres sources très lumineuses. Cela peut provoquer un mauvais fonctionnement de l'appareil.
- Nettoyez la surface du flash avant de l'utiliser. La chaleur de l'émission du flash peut attirer de la poussière sur la surface, ce qui provoque une<br>décoloration ou une émission décoloration ou une insuffisante de lumière.

#### • **Concernant le transport**

Ne vous asseyez pas avec l'appareil dans la poche arrière de votre pantalon ou jupe car cela peut engendrer des dommages.

#### • **Concernant le nettoyage Nettoyage de l'écran LCD**

Époussetez la surface de l'écran avec un kit de nettoyage LCD (non fourni) pour retirer les empreintes, la poussière, etc.

#### **Nettoyage de la lentille**

Essuyez la lentille à l'aide d'un chiffon doux pour retirer les empreintes, les poussières, etc.

#### **Nettoyage de la surface de l'appareil**

Nettoyez la surface de l'appareil avec un chiffon doux légèrement humide puis séchez à l'aide d'un chiffon sec. Afin d'éviter d'endommager l'appareil, n'utilisez aucun des produits suivants :

- Produits chimiques tels que diluants, benzène, alcool, vêtements jetables, insecticides, crèmes solaires, etc.
- Ne touchez pas l'appareil avec le dessus de vos mains.
- Ne laissez pas l'appareil en contact prolongé avec du vinyle ou du caoutchouc.

#### • **Condensation et humidité**

Si l'appareil est amené directement d'un endroit froid vers un endroit plus chaud, de l'humidité peut se former à l'intérieur ou à l'extérieur. Cette condensation peut provoquer un mauvais fonctionnement de l'appareil.

#### En cas de condensation et d'humidité

Éteignez l'appareil et attendez environ une heure pour que la condensation s'évapore. Si vous tentez de prendre des photos alors que de la condensation se trouve à l'intérieur de la lentille, il vous sera impossible d'obtenir des images nettes.

# **Appendice**

# **État du voyant**

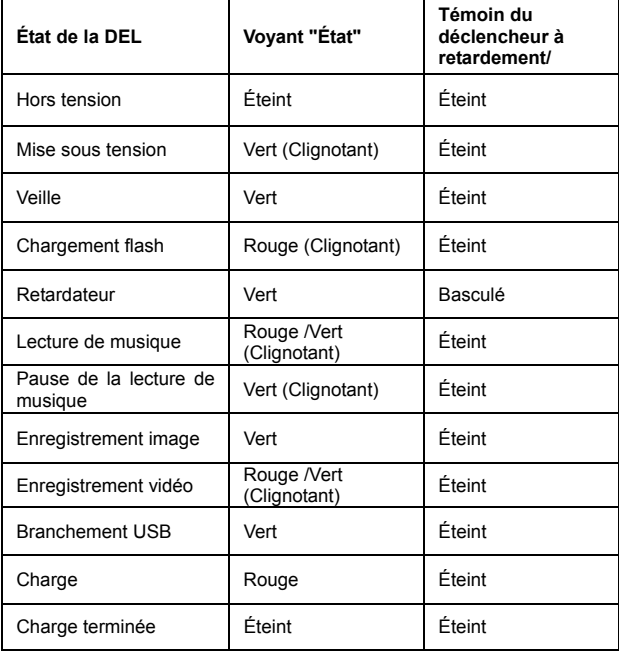

## **Spécifications**

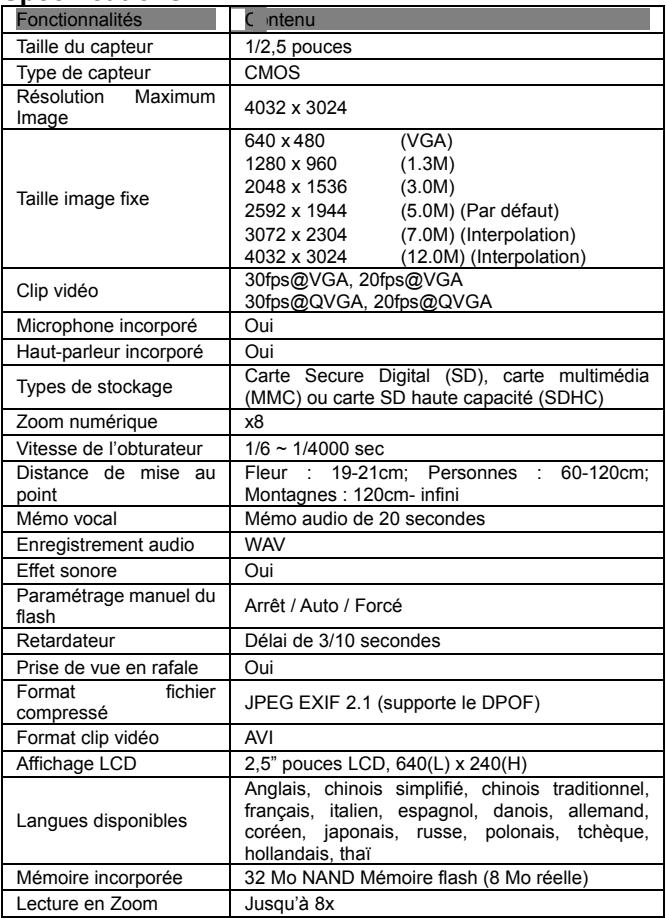

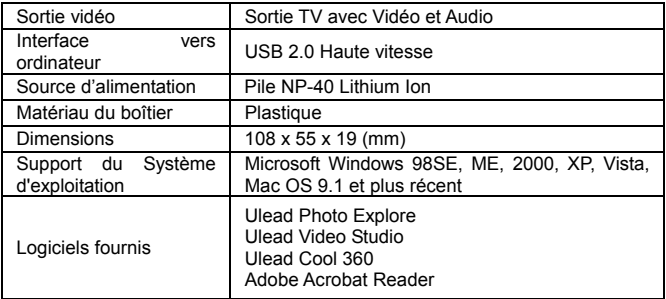